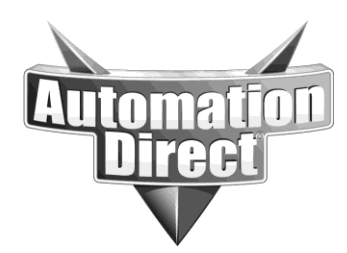

# **APPLICATION NOTE**

**THIS INFORMATION PROVIDED BY AUTOMATIONDIRECT.COM TECHNICAL SUPPORT IS PROVIDED "AS IS" WITHOUT A GUARANTEE OF ANY KIND.** These documents are provided by our technical support department to assist others. We do not guarantee that the data is suitable for your particular application, nor do we assume any responsibility for them in your application.

**Product Family: C-more Number: AN-EA-012** 

**Subject: Editing the HTML files in the C-more panel**

**Revision: Original**

**Date Issued: 8-28-2013**

## **Editing the HTML files in the C-more Panel**

In order to edit he HTML files in the C-more panel, the files must be copied from the panel to a local drive and edited with a Text Editor application like Notepad.

The files in the C-more Panel are accessed via FTP. In order to do this:

1) Create a project with FTP Service enabled the Touch Panel Network Dialog of the Cmore Programming Software.

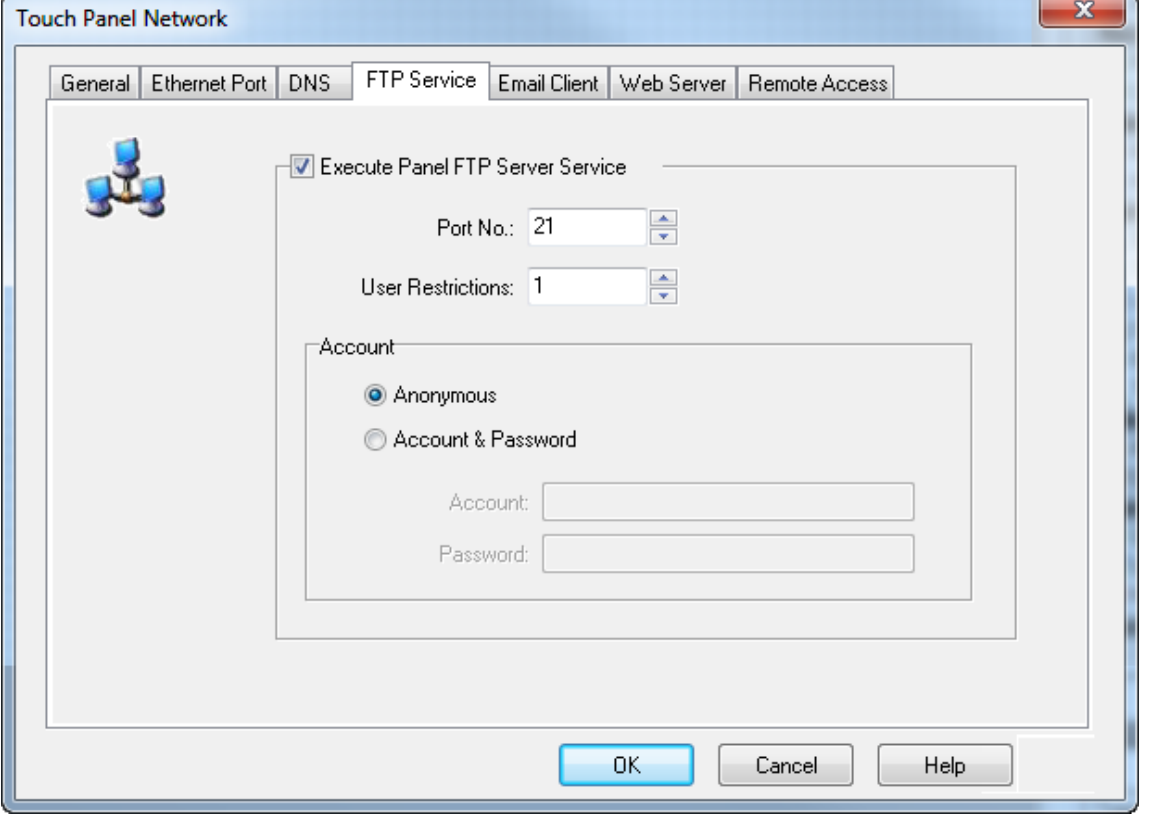

- 2) Download the Project to the C-more panel.
- 3) In an FTP Client such as Windows Explorer or Filezilla, enter the IP address of the C-more Panel.

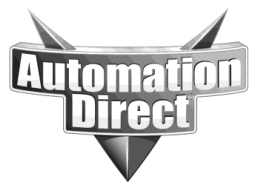

4) Navigate to the "Built-in\_Flash/root" folder as shown below.

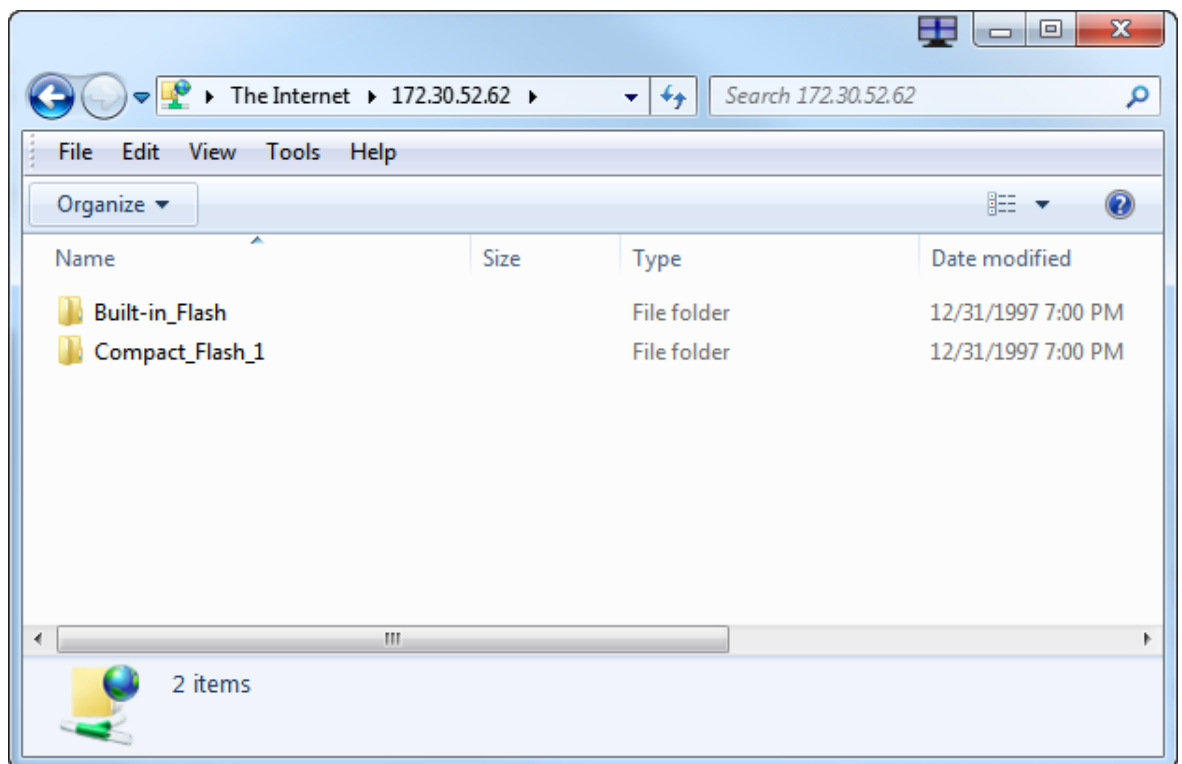

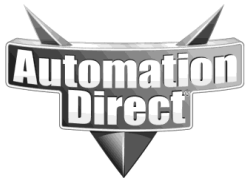

5) Copy the files you wish to edit and paste them on a local PC drive.

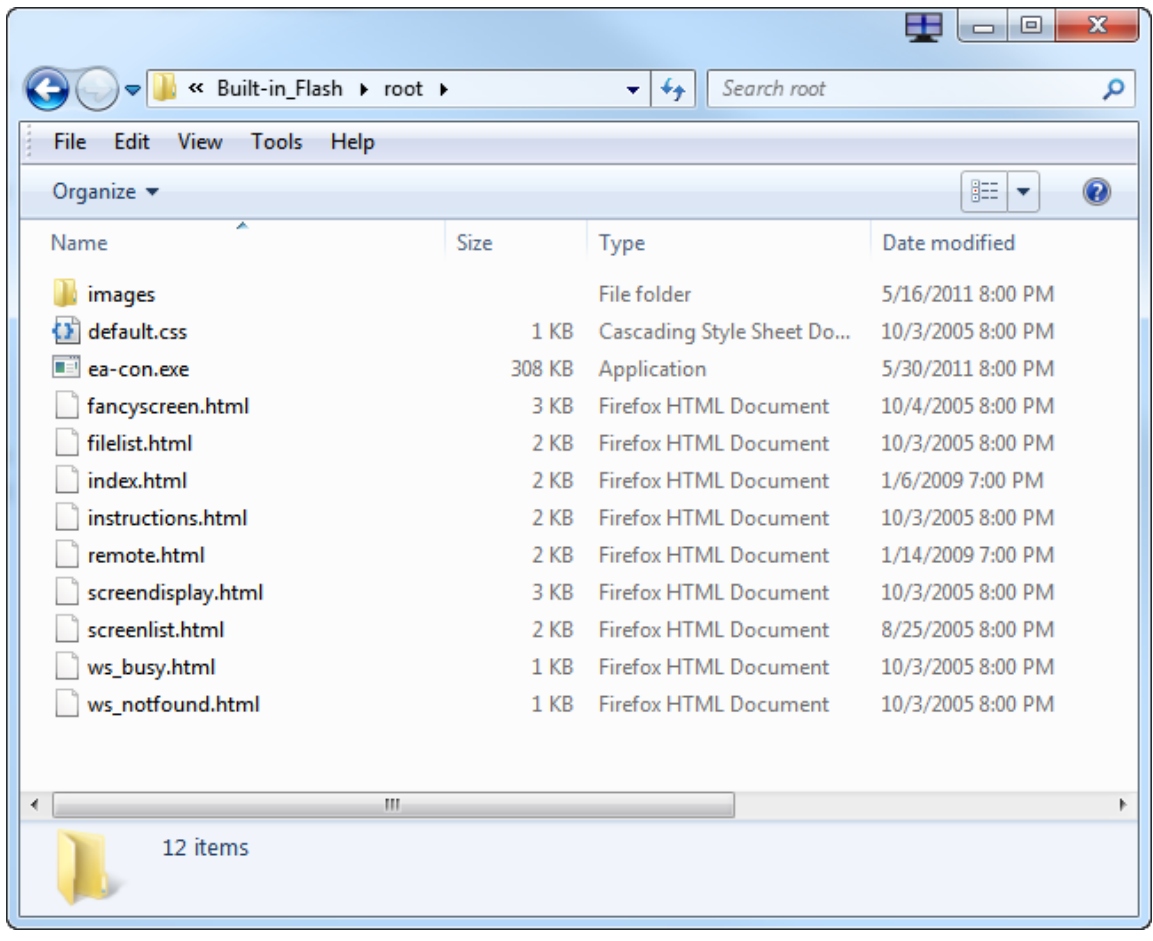

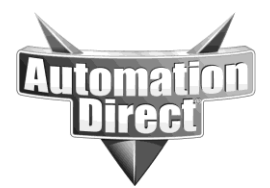

#### **Adding more files to the File List page**

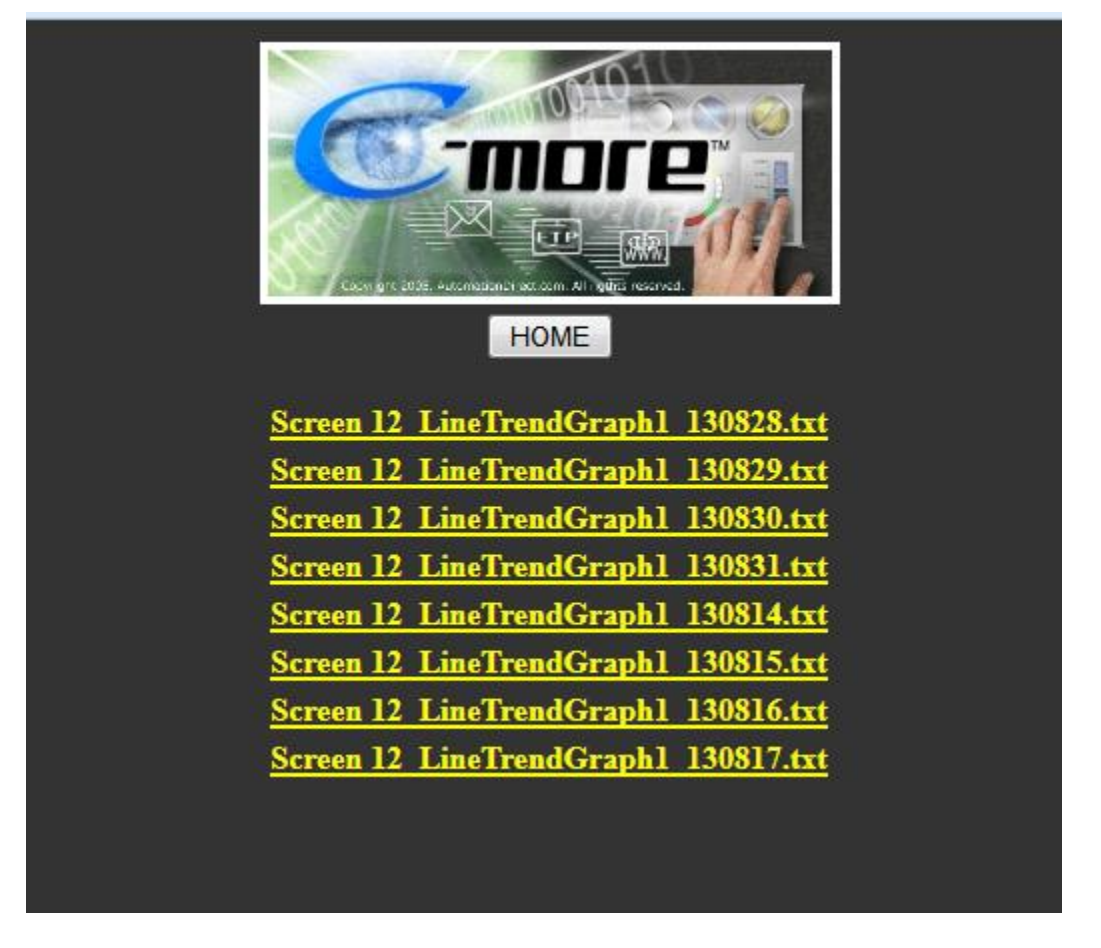

- 1) Access the C-more panel via FTP and copy the "filelist.html" file to your local drive and open using a text editor such as Notepad.
- 2) The File List is an HTML Table. To add more Files to the list (table) add more Table Row (<TR>) commands to the Table as shown below

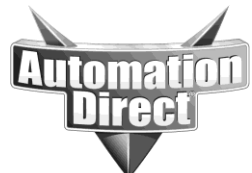

```
<TABLE border="0" align='center' valign='middle'>
   <TR> <TD align='center'>
      <P align="center"><IMG src="images/logo.jpg" BORDER=4></P>
    \langleTD>
   \langle TR><TR> <TD align='center'>
     <FORM action="index.html">
      <INPUT TYPE=SUBMIT VALUE="HOME"></INPUT>
     </FORM>
    \langleTD>
   \langle TR><TR> <TD align="center">%FILE%</TD>
   \langleTR>|
       |
       |
   <TR> <TD align="center">%FILE%</TD>
   \langle TR><TR>\langleTD align="center">%FILE%\langleT\rangle\langle TR></TABLE>
                                                       Copy and paste these 3 
                                                       lines for each additional 
                                                       file you want to display 
                                                           in your file list.
```
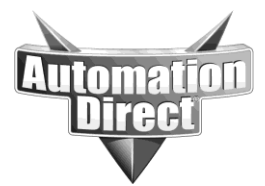

3) After making changes to the file, save it and copy and paste it back to "Built-in\_Flash/root" folder in the C-more Panel.

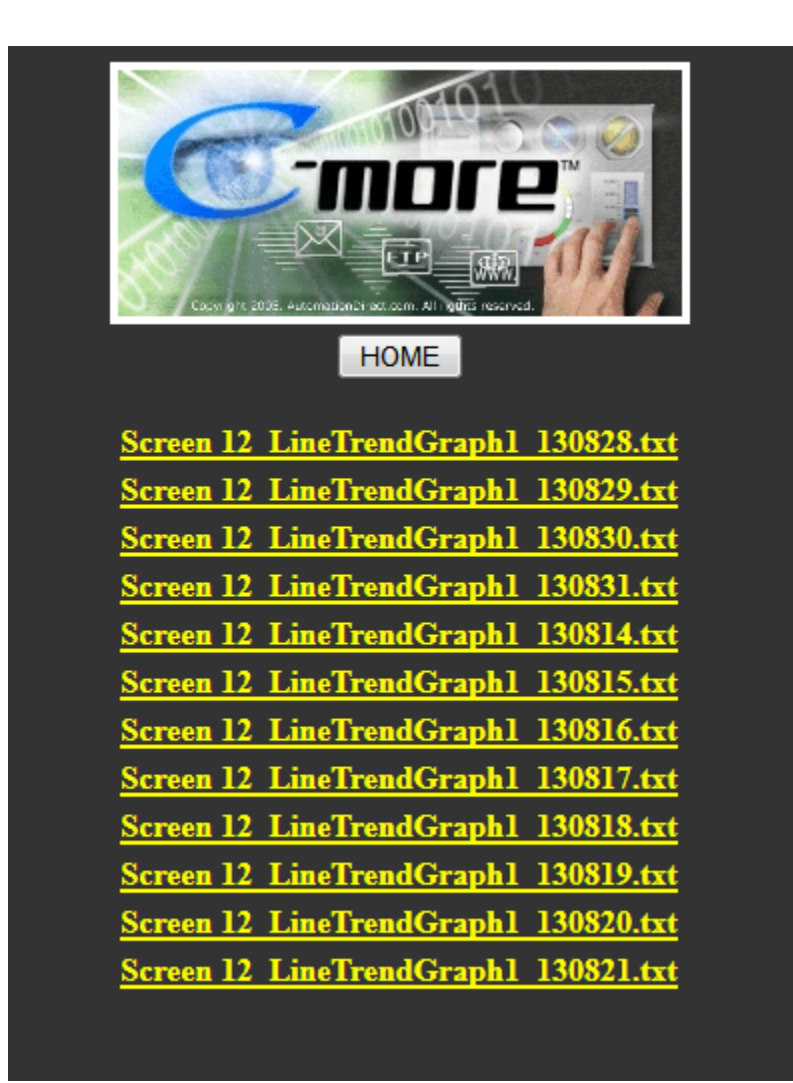

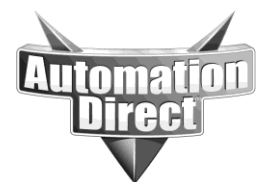

#### **Add more screens to the Screen Display page**

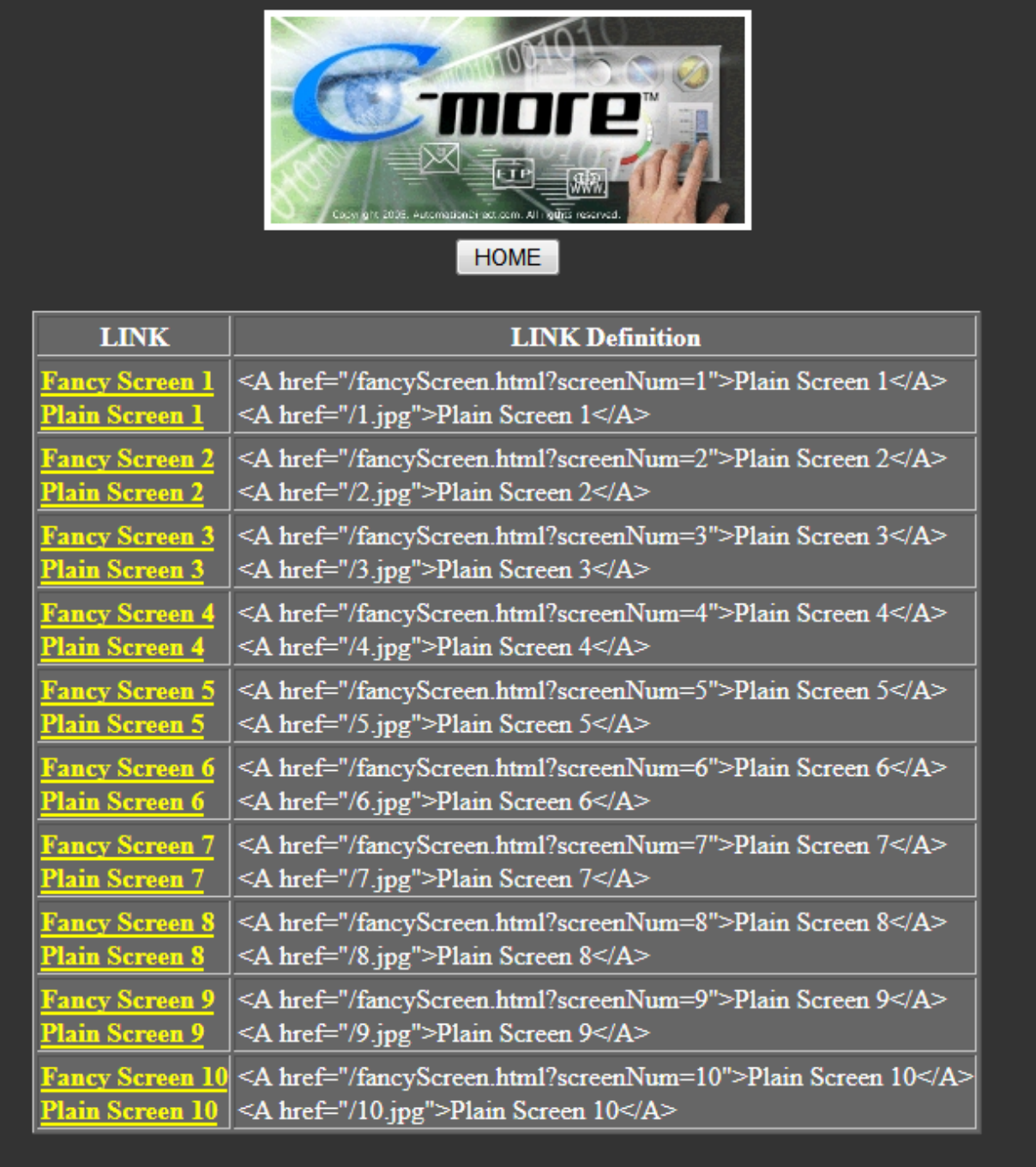

1) Access the C-more panel via FTP and copy the "screendisplay.html" file to your local drive and open using a text editor such as Notepad.

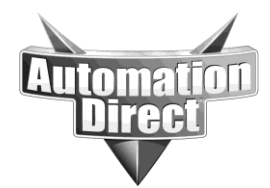

2) The Screen List is an dynamic HTML Table. To display more Screens in the list (table) adjust the "screenCount" variable as shown below.

```
<!DOCTYPE HTML PUBLIC "-//W3C//DTD HTML 4.0 Transitional//EN">
<HTML>
 <HEAD>
   <TITLE>C-more -- the best HMI presented by AutomationDirect</TITLE>
   <LINK REL=STYLESHEET TYPE="text/css" HREF="default.css">
 </HEAD>
 <BODY>
   <TABLE border="0" align='center' valign='middle'>
   <TR> <TD align='center'>
      <P align="center">
       <IMG src="images/logo.jpg" BORDER=4></P>
   </TD></TR> <TR>
     <TD align='center'>
     <FORM action="index.html">
      <INPUT TYPE=Submit VALUE="HOME"></INPUT>
     </FORM>
    </TD></TR> <SCRIPT language="JavaScript">
    screenCount = 10
     document.write('<TR>');
     document.write('<TD>');
                                                                Change the 
                                                          "screenCount" variable 
                                                          to the number of screens 
                                                              you want listed.
```
- //
- 4) After making changes to the file, save it and copy and paste it back to "Built-in Flash/root" folder in the C-more Panel.

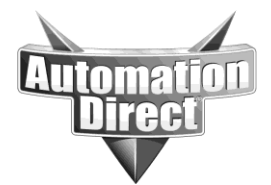

#### **THIS INFORMATION PROVIDED BY AUTOMATIONDIRECT.COM TECHNICAL SUPPORT IS PROVIDED "AS IS" WITHOUT A GUARANTEE OF ANY KIND.** These documents are provided by our technical support department to assist others. We do not guarantee

that the data is suitable for your particular application, nor do we assume any responsibility for them in your application.

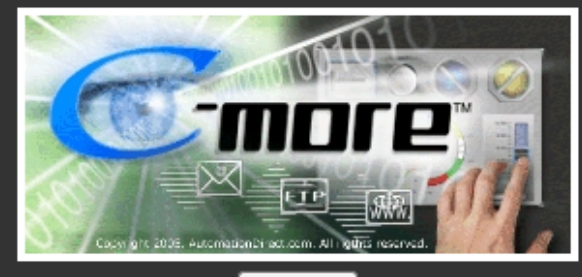

#### **HOME**

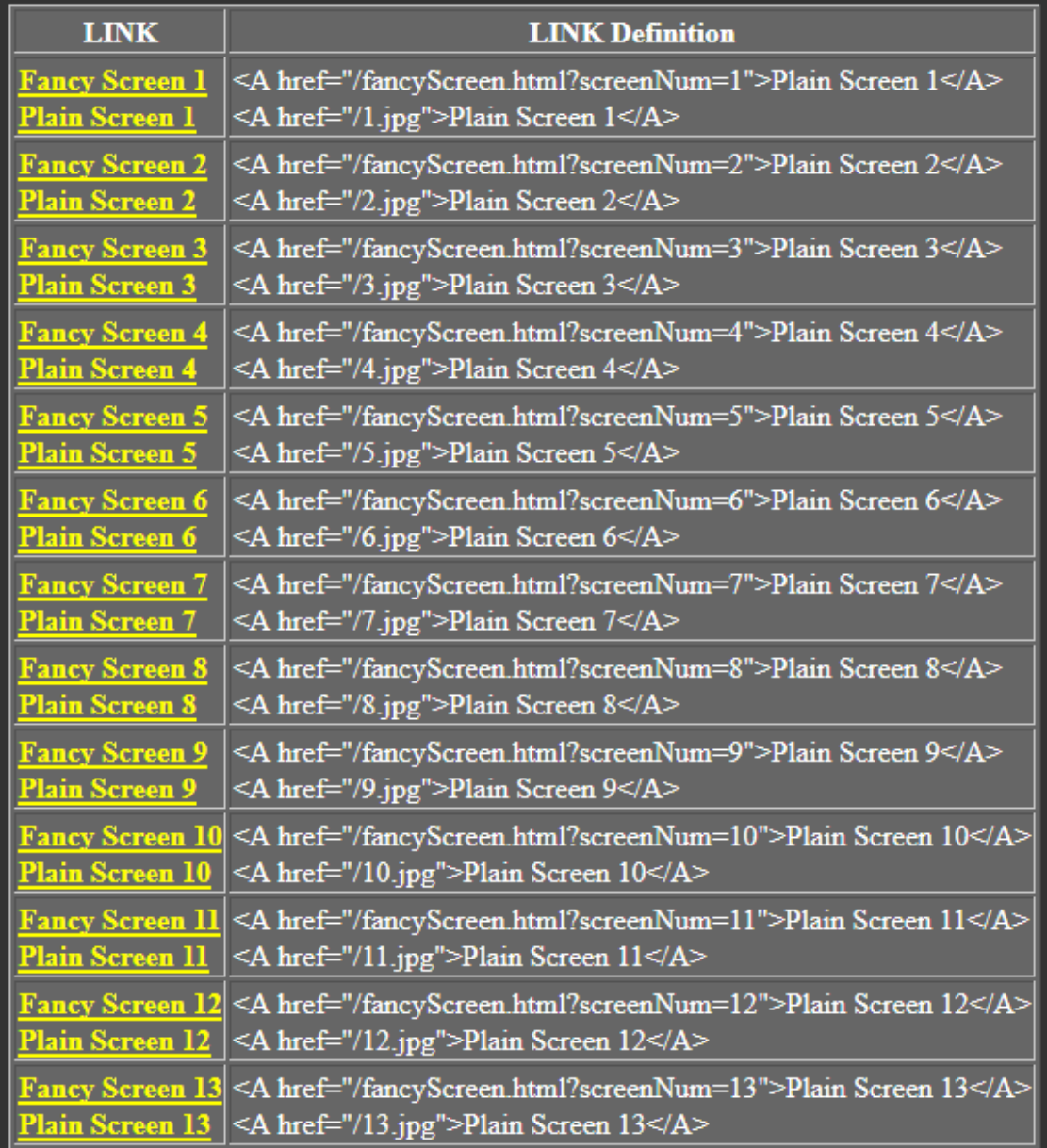

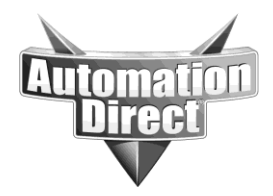

**THIS INFORMATION PROVIDED BY AUTOMATIONDIRECT.COM TECHNICAL SUPPORT IS PROVIDED "AS IS" WITHOUT A GUARANTEE OF ANY KIND.**

These documents are provided by our technical support department to assist others. We do not guarantee that the data is suitable for your particular application, nor do we assume any responsibility for them in your application.

### **Technical**

**Assistance:** If you have questions regarding this Application Note, please contact us at 770-844-4200 for further assistance.